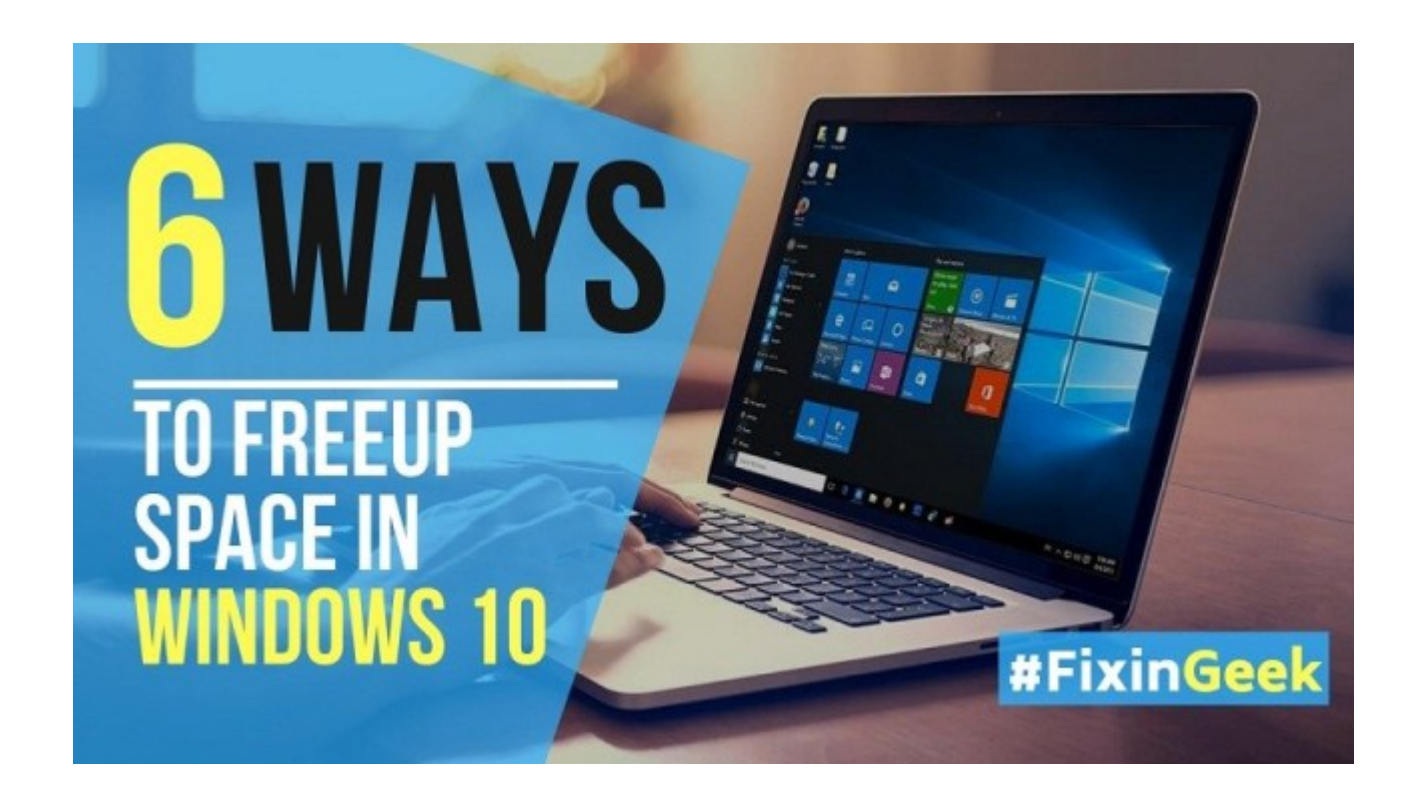

# **[6 Ways To Free Up Space In](https://www.fixingeek.com/6-ways-to-free-up-space-in-windows-10/) [Windows 10](https://www.fixingeek.com/6-ways-to-free-up-space-in-windows-10/)**

Hello, World..

Welcome to our next article, in this article you will know about some Windows series related tips and tricks where you will know 6 ways to free up space in your windows 10 operating systems & Lot's more.

# **6 Ways To Free Up Space In Windows 10 –**

The storage space can run out quickly, and sometimes without knowing what we are occupying so much space. Next, we explain to free space in Windows 10 (and previous versions).

SSDs and hard drives (even those with high capacity) can be quickly filled by seeing you with no more storage space available. If your computer receives you with a message announcing that your disk is full, do not panic!

# **6 Ways To Free Up Space In Windows 7,8,10 Series-**

Here we offer different options so you can free up space in Windows 10 and earlier versions. Do not lose detail!

# 1. **Disk Cleanup in Windows –**

Windows comes with several factory tools that automatically find and delete files that unnecessarily take up space on the disk.

It is therefore convenient to use the tool 'Disk Cleanup' first of all. Simply look for the option in the Start menu. This tool will scan your PC finding files that can be deleted.

### **How to do that –**

Look at your keyboard…

- Press Windows key + R Key.
- Type cmd in run dialog box then push OK.
- Now in cmd type "**cleanmgr**" & hit enter.
- Then push OK button then in the list of files to be deleted you can tick the files that you really want to delete. When you finish the selection, click on 'OK'.

Then click on 'Delete files'.

In the list of files to be deleted, you can tick the files you really want to delete. When you finish the selection, click on 'Accept' and then on 'Delete files'.

### 2. **Uninstall games and applications –**

A relatively quick and easy way to free space is to uninstall programs that you do not need to use. In the Start menu go to the '**Control Panel**' and choose the option '**Uninstall a program**'.

**How to do that –**

- Press Windows key + R key
- In run command type "**appwiz.cpl**" and hit enter.

now remove un-wanted programs.

A list of all the installed programs will appear, you can sort the list so that the programs appear in order according to their weight or size. In this way, you will be able to know which programs are occupying more space.

Normally this type of programs will be games, although there are also applications that are not games that take up too much space.

You will have to eliminate program by program, something that can cost a while, but it will be worth it when you see all the space that you have obtained.

#### 3. **Restoration points –**

Windows creates restore points automatically so you can return to a previous state of your PC in case there is a problem and you need to restore.

These restoration points take up space, what you probably do not know is that you can adjust how much space you want to occupy.

To do this, go to '**Start**' and look for the option '**Create a restore point**'. A window will open with the '**System Protection**' tab selected by default. In this tab, click on '**Configure**' to see how much space this tool is using.

Ho**w to do that –**

Press Windows key + R key

- In run command type "**rstrui.exe"** and hit enter.
- Click on "**yes**" then next now select the restoration point and click on next.

However, even if it takes up some space, we do not recommend disabling the protection of the system since it will leave you unprotected in case you need to return to a point of restoration from the past.

# 4. **Delete drivers, duplicate files and more –**

Beyond the Windows tools, it is possible to download a large number of extra tools that will allow you to do a more exhaustive search to find and eliminate even more unnecessary files.

For example, **Ccleaner** is a recommended application to carry out this action, although you should know that there are more programs that will be able to help you find duplicate files (such as photos and downloads) and eliminate leftover copies.

Another good example is **Auslogics Duplicate File Finder**, in case you want to take a look.

### 5. **How to find large files on your hard drive –**

If you have already followed all the steps previously proposed and you still do not have enough space, you can search for the largest files that are occupying too much space on your hard drive.

To do this, go to the file browser and in the search bar type '**size: gigantic**'. A list of the files with more than 128 MB will then appear.

We recommend you navigate through this list to find the files that weigh more and that you no longer use so you can erase them one by one, freeing space in this way.

However, be careful not to delete any file that is important

or essential for the operation of Windows, delete only those that know exactly what they are and do not need.

Many times they are not loose files that occupy a lot of space, but folders full of small files. In this case, the best option is to download programs from third parties that help you scan your computer to find out which files and folders are the most important.

Our favorite application to carry out this process is **SpaceSniffer**. It does not require any type of installation, it simply runs the program and it will scan your computer offering you information about the biggest files.

To do this, use a map with rectangles in which larger files will occupy larger squares, as you can see in the image below.

#### 6. **Delete backup copies –**

Another way to get extra space on your disk is to check the backup copies. If you use certain software to make these backup copies, use the software to erase versions of older copies that you may no longer need.

The same happens in the case of having an iPhone or iPad. Huge files are created that normally take hundreds of gigabytes. Open iTunes, click on the small menu in the upper left corner and choose '**Preferences> Devices**'.

You will see a list of backup copies, although you will not be able to see how much space each of these copies occupies. It is recommended that you save only the most recent one and get rid of all the others since they occupy an unnecessary space on your device.

Something that we also recommend that you check is your video folder because sometimes videos accumulate in it that we unintentionally download and that you no longer need.

Copy the videos you need on an external hard drive, delete the

ones you do not and leave the folder empty.

I hope you like, I thank You For Reading at fixingeek.com

Stay Tuned with FixinGeek And Comment Below if you have any question in your mind we happy to Help you…

**Read More –**

- . [How To Make A Pen-Drive Bootable ?](https://www.fixingeek.com/make-pen-drive-bootable/)
- [What Do The Letters On Samsung Galaxy Smartphones Mean?](https://www.fixingeek.com/what-do-the-letters-on-samsung-galaxy-smartphones-mean/)
- [10 Hidden IOS Features, Which Many Do Not Guess](https://www.fixingeek.com/10-hidden-ios-features-which-many-do-not-guess/)
- [The Best Android Smartphone Collection In 2018: Feed](https://www.fixingeek.com/the-best-android-smartphone-collection-in-2018-feed-bucket/) [Bucket](https://www.fixingeek.com/the-best-android-smartphone-collection-in-2018-feed-bucket/)
- [Interesting Facts Related To Science And Technology](https://www.fixingeek.com/interesting-facts-related-to-science-and-technology/)
- [Computer Awareness Series 1 "Points to Remember"](https://www.fixingeek.com/computer-awareness-series-1-points-remember/)

take care… Cheers